# Sommers-Bausch Observatory 24" Telescope

# **Imaging Manual**

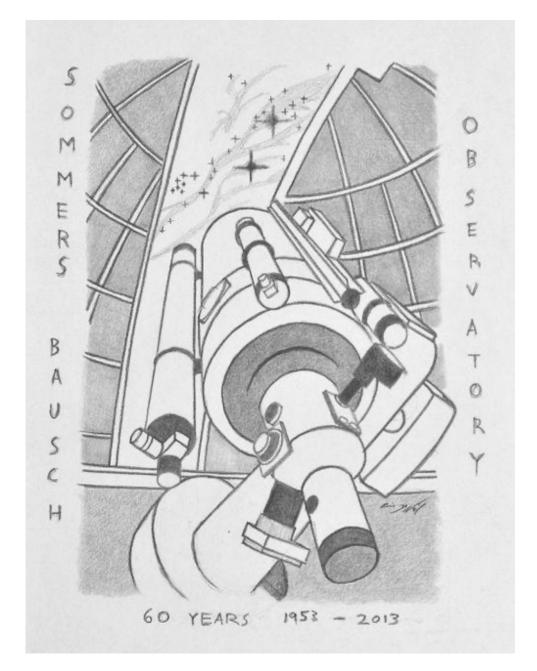

#### IMPORTANT: THIS MANUAL IS FOR REFERENCE ONLY. DO NOT OPERATE THE TELESCOPES WITHOUT ATTENDING AN OFFICIAL TRAINING SESSION.

# TROUBLESHOOTING STEPS

- Remote desktop session closed / crashed
  - Double click on the "Start Remote Desktop" icon on the desktop of the local computer.
- Telescope is not responding to slew commands
  - Ensure that the telescope is still connected to TheSky. Look for a status message explaining that the telescope is at its software limits. Finally, check if the telescope is in the hardware limits by checking if it is pointed very close to the horizon. In this case, you must call SBO staff.
- Telescope is not pointing at the correct objects
  - Use the "Find Home" command on the Sky View toolbar to return to home, then try to go back to your object. If the problem persists, contact SBO staff.
- Scorpius terminal is frozen or not appearing (Aux Computer)
  - If frozen, double click on the "ScorpiusForceQuit.sh" file on the desktop to run it.
  - If not appearing, double click on the "ScorpiusConnect.sh" to open the terminal.

## **GENERAL TELESCOPE USE**

- Telescope Status
- The current status of the telescope can be found in the Telescope Window. The text will either be red or green. The possible telescope statuses are:
  - **Not Connected**: The computer is currently not communicating with the control system. You must press "Connect" on the Sky View Toolbar.
  - **Tracking Off**: The telescope is currently not following objects on the sky; the motors are not moving, slew to an object start tracking, if it does not click on "Tools" in the Telescope tab and then press "Turn Sidereal Tracking On".
  - **Not Homed**: The telescope has not been homed since being powered off. Select "Startup" in the telescope tab and press "Find Home".
  - Tracking at ...: The telescope is tracking an object, usually (but not always) "sidereal rate".
  - **Slewing to target**: The telescope is currently moving to a new target.
  - **Parking**: The telescope is currently going to it's park position (this is different than home).
  - **Parked**: The telescope is in the park position. It will not respond to slews until "Unpark" and "Find Home" are pressed again.
- Emergencies
  - Please be very familiar with these procedures before using the telescope.
  - Weather Emergencies (Sudden rain, snow, hail, or heavy winds)
    - Immediately work as a team to park and cover the telescope and close the dome slit as fast as possible, in parallel. Then continue the shutdown procedures as normal.
  - Movement Emergencies
    - If the telescope is ever behaving in an unsafe fashion, such as going to the hardware limits, PRESS THE RED STOP BUTTON ON THE LOWER CONTROL PANEL (HARD ENOUGH TO HEAR THE CLICK).

# Opening Procedure 24-Inch Telescope

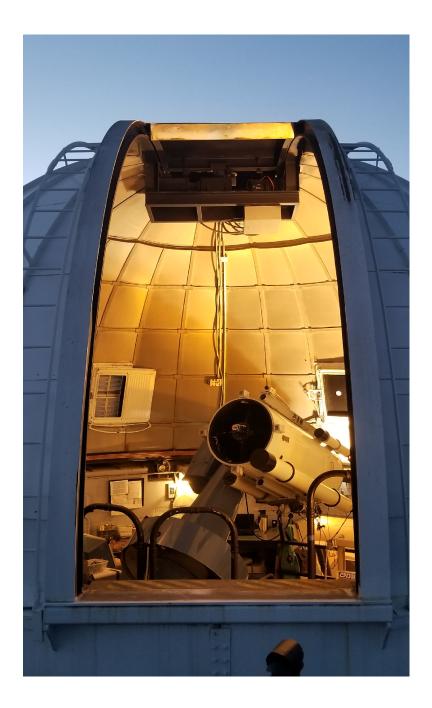

Note: Please read each step in its entirety before executing the instructions in that step. Some steps have additional information that may affect how you complete the step, or additional warnings for things to look out for.

#### Location: Control Room

#### 1. Control Room Computers and Monitors

- a) Before starting, check in with anyone who may be on the deck, so they know to be careful with lights, and to not bring visitors up to the dome. When they leave, they should completely lock up and close the building, but it never hurts to double check.
- b) If desired, turn on the heater or chain open the catwalk door.
- c) Verify that there are no keys present on the control panel.

Note: These keys are used to control the hard limits of the telescope. This system prevents the telescope from turning itself over and destroying the mirror. Unauthorized use of this switch can result in damage to the telescope. Only SBO staff members are allowed to use this switch.

- d) On the Lower Control Panel, <u>press the green **[START]** button</u> to turn on power to the telescope motors. You must press hard enough to hear and feel a heavy click.
- e) <u>Turn on auxiliary computer</u> using the covered switch on the left of the control panel. *Note these switches act like buttons and should not be forced to stay in the up position.* Put the covers back down to prevent accidental contact.
- f) Give the computer a short amount of time to finish the login and allow the programs to automatically open on the auxiliary computer.
- g) In the internet browser on the auxiliary computer, <u>login to the observing session</u>. Switch to the other tabs in the internet browser to double check the weather forecast for the evening.
- h) <u>Turn on TCS computer</u> using the covered switch on the left of the control panel.

#### Location: Dome

#### 2. Open and Cool Dome

- a) <u>Turn on</u> the [Dome Rotation Power] switch on the eastern wall.
- b) If low altitude observing (<30°) is required, rotate the dome to an accessible position, and <u>couple the lower door section to the slit</u> using the pins. Make sure the door is secure before operating. Remember that the slit will not allow observing near zenith if the lower door is attached. *Please do not attempt this unless you have been trained by SBO staff on this procedure.*

# Note: Never operate the dome when there are people present on the mezzanine. Please do not attempt to move dome components by hand, and <u>do not touch</u> the orange strip that goes around the dome itself.

- c) Turn on the [Dome Slit Power] switch on the western wall.
- d) Turn the [Ventilation Fan Power] knob on the eastern wall to "High".
  - i. The switches on either side of the knob should be on, turn them on if they are not.
- e) <u>Open the slit</u> by pressing the **[Open]** button on the **Slit Door Remote** and hold the button down until the open cycle is complete. If the remotes are not working correctly, open the slit and windows using the switches up on the mezzanine. *Never open the slit only part way, only all the way open or all the way closed.*
- f) <u>Open the dome windows</u> using the other remote. <u>NEVER attempt to disassemble the instruments or remove/change their attached cords.</u>

#### 3. Uncover and Prepare the Telescope

- a) If needed: use the stepladder to <u>remove the 4" finder scope cover</u>. Store the cover out of the way, making sure the cover is upside down to prevent the accumulation of dust and debris.
- b) Using the stairs, climb up to the mezzanine and <u>remove the 24" primary cover</u> by supporting the bottom with one hand and gripping the handle with the other. *IMPORTANT: Pull the cover straight off to avoid damaging the focus mechanism.*
- c) Remove the 6" guide scope cover.
- d) Store the covers out of the way and upside down on the mezzanine.
- e) <u>Center the 6" guide scope</u> by turning the **[Translation Stage Knobs]** until *both* white "guide" labels are aligned.
- f) Pull the **[Selector Rod]** all the way out on the back of the guide scope to select guide mode.

#### Location: Control Room

#### 4. Setup Telescope and Instrumentation - TCS Computer

- a) On the top monitor, press the [Full Screen] button in the bottom right corner.
- b) <u>Home the telescope</u> by pressing **[Find Home]** on the TheSky's toolbar. Allow the telescope to finish finding the home position, which will be signaled by the telescope status switching to "Tracking at sidereal rate".
- c) In the camera tab, press the **[Temp. Setup...]** button, and ensure that the camera set point is <u>30° C BELOW ambient.</u> (There is a thermometer in the dome.) Also ensure that both checkboxes are checked. Press **[OK]** to exit the set-point window. <u>Please refer to the Data</u> <u>Acquisition section for instructions on how to manage the temperature of the camera.</u>
- d) In the camera tab, ensure that [Automatically Save Photos] is [checked].
- e) Click on [AutoSave...], then [Choose...], and then select your team's name from the list. Press [Select Folder] and [Ok].
- f) (Location: Dome) <u>Turn off</u> the [Ventilation Fan Power] knob to prevent seeing artifacts. Also <u>turn off all extraneous light sources</u> (only the phone screen and skirt power light should be on). Close the curtain to the dome.

Note: From this point on, the dome should be in science collection mode. All extraneous light sources should be off. Ventilation fans should be off. The curtain at the bottom of the stairs should be closed.

#### Location: Control Room

#### 5. Focus the Telescope

- a) <u>Slew to a star</u> between magnitude 6.5 and 7 either selecting the star in the sky view, or searching for it, then pressing **[Slew]** in the Telescope or Find windows. *This object should be somewhat nearby to your science target to ensure optimal focus.*
- b) In the [Camera] tab select [Focus Tools] -> [@Focus3].
- c) Set the [Exposure Time] to 1 second, [Binning] to 2x2, and the [Filter] to "I".
- d) Press [Take Sample Photo]
- e) Manually set the subframe around the desired focus star(s).
- f) Press [Autofocus Now]. The system will now attempt to automatically focus the camera. This should take about 2 to 3 minutes. If it is having trouble, please use the legacy camera method.

#### Legacy Focusing Method

- a) From the telescope home position, place the Bahtinov Mask on the telescope.
- b) <u>Slew to a star</u> between magnitude 0 and 3 either selecting the star in the sky view, or searching for it, then pressing [Slew] in the Telescope or Find windows. *This object should be somewhat nearby to your science target to ensure optimal focus.*
- c) In the Filter Wheel Tab, set the filter to "R".
- d) In the Camera tab, switch to the **[Focus Tools]** tab, and click on set the exposure to <u>1 sec</u> with <u>2x2 binning</u>. Depending on the brightness of the star, you may need to adjust the exposure time.
- e) Take an image.
- f) Click on the Subframe icon in the image window and then drag a box around the star (being sure to capture all of the diffraction spikes.) (The Subframe checkbox should automatically turn on in the [Focus Tools] tab.)
- g) Then press [Take Photo].
- h) Using the focus tab, perform a Bahtinov focus for the telescope.
  - i. Move the focuser (using the focuser tab) in steps of 1000 counts, until the central diffraction spike evenly bisects the "X".
- i) Stop the focus series using the [Abort] button and uncheck [Subframe].
- j) Home the telescope and remove the Bahtinov Mask.

The telescope is now ready for taking data! Please refer to the "Data Acquisition" section of the manual for details on how to use the camera/spectrograph functionality.

Note: Throughout the night, there will be times when the telescope needs to be refocused. You can end up refocusing the telescope a fair number of times, even during a short observing session. You should refocus the telescopes in the following cases:

- 1. The object has changed significantly in air-mass.
- 2. The weather, transparency, or seeing has changed significantly.
- 3. The temperature outside has changed significantly.
- 4. You have slewed to a new object that is far away from the previous object.

5. It has been a significant enough amount of time for thermal expansion to take effect.

Most importantly, keep an eye on your data, and refocus if the image is getting 'soft.'

# Data Acquisition 24-Inch Telescope

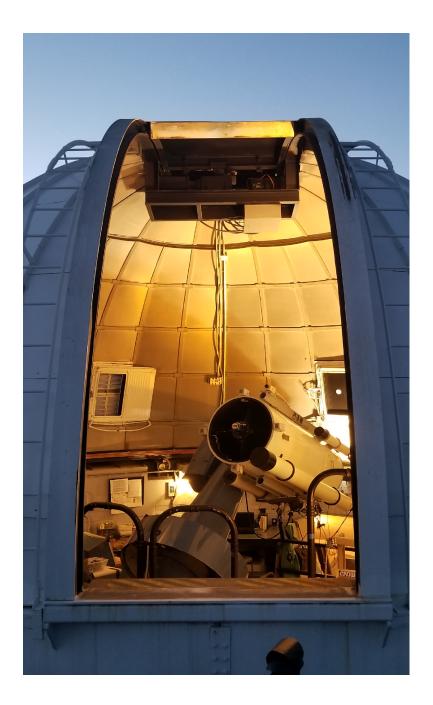

### CAMERA SETTINGS (TheSky)

- Camera Tab
  - The only two tabs in the camera tab that operators typically use are the "Take Photo" and "Focus Tools" tabs. They both have similar options.
  - Frame: This controls the frame type.
  - Reduction: Leave this at "None". The other options will produce images that are not suitable for science.
  - **Subframe**: Additional options for sub framing can be found in the "Size..." menu.
  - **Automatically save photos**: This will create a lot of data. It is fine to use this mode, but you must log each science quality image.
  - Camera Window: Temperature Setup
    - The temperature setup can be found by pressing [Temp. Setup...] on the camera window.
    - The standard set-point for the camera is <u>30° C BELOW ambient</u>.
    - If the camera has stabilized at >75% power, you must raise your set-point until it can stabilize at or below 75% power. Raise the temperature by 5 Celsius at a time.
    - Please do not take the camera below -40° C.
- Filter Tab
  - The filter tab will always show you the current selected filter, and you can use the dropdown and click **[Move Now]** to change the filter. The camera will always make sure the selected filter is inserted before taking images.

### FITS VIEWER (TheSky)

- The FITS Viewer Window will open as soon as an image is taken if the window is not already open.
- Under the [Photo] button is the menu for saving the image.
- The next button (looks like a graph), opens the stretch panel, where you can apply and adjust stretch functions to the image. In the bottom right corner select heuristic from the dropdown for DS9 like controls.
- The next three buttons control what mouse clicks do on the image.
- The last important button, which looks like a rectangle with a mouse cursor, is used to draw custom subframe sizes in the image, when **[Subframe]** is checked in the Camera window.
- Finally, the [File Information] tab at the top allows you to view the FITS header.

## **TELESCOPE MOVEMENT**

- There are four ways that the telescope can be moved to point at a target:
  - **Left Clicking in Sky View**: This will set the object as active in the Find window, where you can check properties and send slew commands.
  - Searching: You can search for objects in the Find window as well. Make sure to press
    [Find] to actually populate the object as the target, otherwise it will continue to use the old
    target.
  - Coordinates: If you know the coordinates of the object, you can enter them in the [Telescope Tab] by pressing [Tools] and then [Slew to Coordinates]. Enter the coordinates, including the equinox, into the "Equatorial Coordinates" panel. *BEFORE SLEWING, PRESS* [Center Chart on RA/Dec] TO ENSURE THAT THE OBJECT IS INSIDE THE HORIZON LIMITS. After checking, you can press [Slew To RA/Dec] to actually perform the slew.
  - **Manually**: Using the hand paddle in the dome, or the green arrow keys in the Telescope tab, you can manually move the telescope. This is only really used for fine-tuning positioning after a computer slew.
- Additionally, there is the ability to stop tracking at any point by pressing [Turn Tracking Off]. This will stop the telescope from tracking the sky, which will cause trailing in the image.
  - Once the telescope has stopped tracking, you must either click on **[Turn Sidereal Tracking On]** or slew to a new object to re-enable sidereal tracking rate.
- If the telescope is ever parked, it will not respond to any slew commands, or to manual move commands from the hand paddle or TheSky. The first step after the telescope is parked is to <u>find home</u> by pressing the **[Find Home]** button in the Sky View toolbar. This will unpark the telescope, as well as give it an accurate pointing model.
- Always remember to double check that your object is within the horizon limits to prevent a call to SBO staff to fix the telescope.
- IF AT ANY TIME THE TELESCOPE IS BEHAVING IN AN UNSAFE OR UNEXPECTED MANOR, HIT THE ABORT BUTTON IN TheSky VIEW TOOLBAR. IF THAT DOES NOT WORK, PRESS THE RED STOP BUTTON ON THE LOWER CONTROL PANEL.

## TAKING FLATS

- To prepare to take dome flats, the telescope must be pointing at the flat field panel on the dome. This is accomplished in two steps:
  - Turn on the dome lights and <u>Park the telescope</u> by pressing the **[Park]** button in the Sky View toolbar. *Note: The telescope will move immediately after pressing the* **[Park]** button.
  - <u>Rotate the dome</u> back to home position, by lining the slit up with the "Dome" label, and centering the flat field panel in the circle in the status camera monitor.
- <u>Turn on the flat field lamps</u> on the telescope (switches on the bottom labeled "WHITE SPOT"), and make sure all other light sources in the dome are off.
- Proceed to take the flat fields just like any other light frame image, but select the **[Frame]** type **[Flat Field]**. Aim for 20K-30K counts in the brightest part of the image (ignoring hot pixels).
- Remember that the flat fields can be done at the end of the night but the camera must remain at the same temperature for both data and calibration images.

Remember that you *can* also take sky flats, which avoids this procedure. The explanation for these flat types, however, is outside the scope of this manual.

## **USING THE AUTOGUIDER**

- Without using the autoguider, you are limited to exposures of 5 to 10 minutes (depending on the part of the sky being pointed at) before you start to notice smearing in the image. This is because of slight imperfections in the pointing and tracking accuracy of the telescope. With the autoguider running, you can boost your exposures to around an hour (perhaps higher, but it's best to take multiple exposures at that point).
- The autoguider on the 24" is a separate CMOS camera on the guide scope. The field of view of the guider is similar to the main CCD and should be aligned with it. Using the translation stage on the guide scope you can expand the area of sky available for guiding.
  - 1. Slew to your science target.
  - 2. (Location: Dome) Pull the [Selector Rod] on the back of the guide scope all the way out, and use the translation stage knobs to align the guide stickers.
  - 3. In the **[Autoguider]** tab, select the **[Focus Tools]** tab and set the **[Exposure Time]** to 1 second, verify that **[Subframe]** is unchecked, and **[Take Photo Continuously]** is checked.
  - 4. Press **[Take Photo]**, and make sure that there is a usable guide star (>2000 counts above background, the higher the better, but not saturated) in the field.
    - a. *(Location: Both)* You may need to take multiple photos while hunting around with the translation stage to find a usable guide star.
    - b. If you can not find a bright enough star, increase the exposure time until you do. You should not need more than 10 seconds.
  - 5. (Location: Dome) Center the desired guide star by using the translation stage movements.
  - 6. In the [Focus Tools] tab, press [Abort].
  - 7. Click the **[Autoguide]** tab and set the **[Exposure Time]** to the time you used in step 4, then press **[Take Photo]**.
  - 8. In the image, **double click** on the desired guide star. You should see a grey box flash around the guide star.
  - 9. <u>Press [Calibrate]</u> to enter the calibration routine and press [OK] to accept the default values. This should move the star up, down, left, right to calibrate how motor movements equate with star movements.
    - a. This may also fail if your guide star moves off the guider chip while calibrating (center the guide star better in the Guider FOV), if the star is saturated (reduce exposure time) or if the star is not far enough above the background (increase exposure time).
    - b. If this calibration fails, go back to step 7.
  - 10. After calibrating, press [Take Photo] to take an image of the current position of the guide star.
  - 11. <u>Press [Autoguide]</u>. The autoguider will start to take a series of images using a small frame centered on the selected guide star.
  - 12. Begin your science exposure in the Camera window.
  - 13. Watch both the guider star image and the "Guide error" numbers on the autoguider window.
    - a. The star should remain in the center of the guide image, and the guide error numbers should stay within 10 pixels of zero. Additionally, you can press **[Graphs]** to bring up handy plots of the guiding error (use the mouse scroll bar to adjust all three graphs to range from -10 to 10 pix). If it stops guiding well, you will need to choose a new star to guide on.
  - 14. When you are done autoguiding, or if you are moving to a new object, simply <u>press [Abort]</u> in the autoguide tab. <u>You must abort guiding before moving to a new object.</u>

# Closing Procedure 24-Inch Telescope

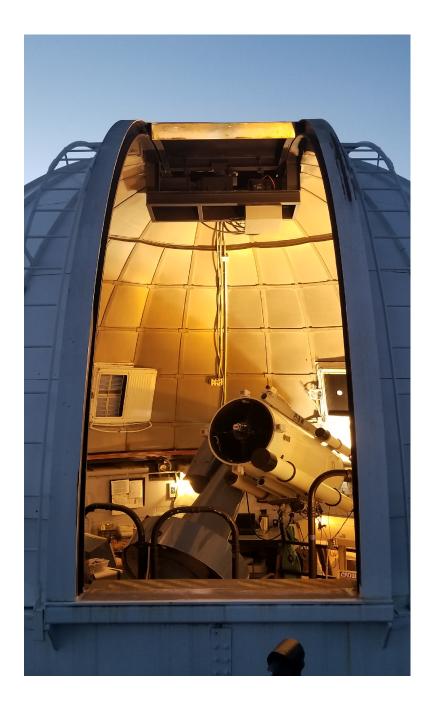

NEVER attempt to disassemble the instruments or remove/change their attached cords.

Last Modified: 23/09/05

# **CLOSING PROCEDURE**

- 1. <u>Park the telescope</u> by pressing the **[Park]** button on the Sky View toolbar. Wait for the telescope to stop moving before proceeding.
- 2. <u>Return the dome to its home position</u> by rotating the dome until the slit is lined up with the yellow/black "dome" label, and the flat field panel is lined up with the circle in the telescope status cameras.

If you are taking flats in imaging mode, do so here, then finish the shutdown procedure.

- 3. Close TheSky.
- 4. Shutdown the Windows 10 Telescope Control Computer in the remote session.
- 5. If you used the heater in the control room, <u>turn the heater off</u> by turning the knob counterclockwise.
- 6. (Location: Dome) <u>Replace the telescope covers</u>, for the 24" telescope, 6" guide scope, and 4" finder scope. The main cover should make a substantial click when it is properly in place.
- 7. Using the remote controls, close the dome windows and dome slit.
- 8. <u>Power off the dome slit</u> by switching the [Dome Slit Power] switch to the off position.
- 9. If you observed at low altitudes and attached the lower door to the slit, <u>please detach the lower</u> <u>door</u> by moving the slit to over the mezzanine and following the proper procedure. Be sure to return the dome to its home position when you are done.
- 10. <u>Power off the dome rotation</u> by switching the **[Dome Rotation Power]** switch to the off position.
- 11. (Location: Control Room) Press the red **[STOP]** button on the Lower Control Panel. You will need to press hard enough to hear and feel a heavy click in the switch.
- 12. On the Auxiliary computer, <u>complete the logout form</u>, and close the browser. If there was an issue, either one you fixed yourself or called us for, please also <u>complete the problem form</u>.
- 13. If you logged into Scorpius, log out of Scorpius.
- 14. Shut down both computers.
- 15. If you opened the catwalk door, close and lock it now.
- 16. <u>Turn off the lights</u> in both the dome and the control room. Remember that the dome has two individual light switches, including the red stair lights.
- 17. For both the dome and control room: <u>stop, look, and listen</u>. There should be no strange sounds or lights coming from inside the dome, save for the phone screen and perhaps a few power lights. The control room should only have the clock, status camera box, phone, and a few small computer lights.
- 18. If you are the last observers of the evening, please ensure that all of the lights in the observatory are off, all doors closed, and all external doors should be locked. If you used the resource room to make coffee or food, please ensure that all appliances are off, and *please clean up after yourself. Remember: DON'T MAKE IT SOMEONE ELSE'S PROBLEM.*